# **D-Link**

### HIGH SPEED DOME NETWORK CAMERA

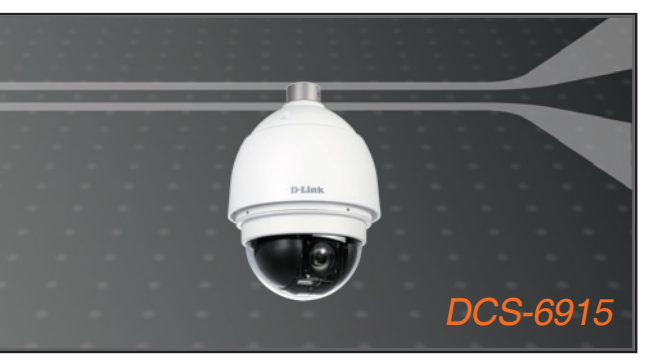

- Quick Installation Guide+
- Краткое руководство по установке+
	- Guía de Instalación Rápida+
	- Guia de Instalação Rápida+
		- 快速安裝指南+
	- Petunjuk Pemasangan Cepat+

### **NETWORK CAMERA**

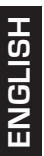

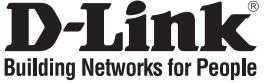

# **Quick Installation Guide DCS-6915**

### HIGH SPEED DOME NETWORK CAMERA

# **Package Contents**

If any of the items are missing, please contact your reseller.

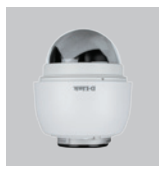

Dome Network Camera

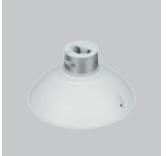

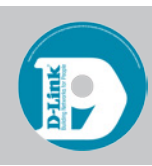

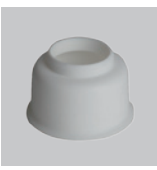

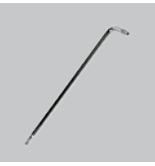

Cap Software CD Waterproof Collar Screwdriver

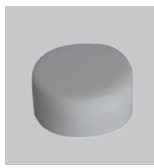

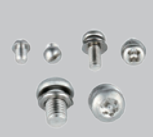

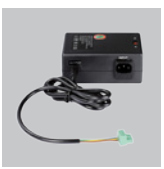

Power Cable Power Adapter

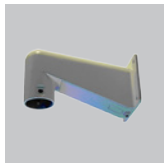

Mini Pendant (Included Bugblocking Sopnge)

# **System Requirements**

- CPU: Pentium 4 1.4GHz or above
- Hard Disk: 40GB or above

Lubricant Screws

- Memory: 256MB or above
- Browser: Internet Explorer 7.0 or above
- Video Resolution: SVGA or XGA (1024x768 or above)

### **Hardware Overview**

**Mounting Point:**This part of the cap is used to mount the dome camera enclosure.

**Cap:**This cap covers the Connection Panel.

#### **Optical Cover**

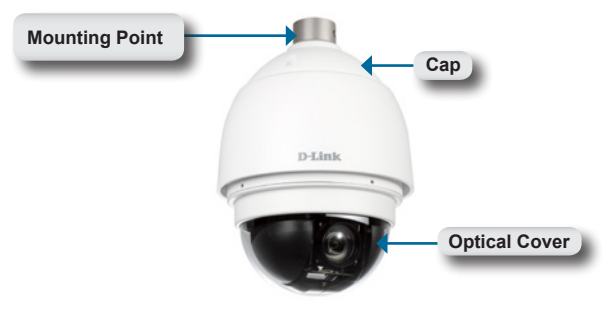

**Dome Camera**

**Reset Button:**The button can be used to reset the system or restore the factory default settings. To reset, simply press and hold the button for 10 seconds.

**Power Socket:**This is 3 pin socket accepts the power cable.

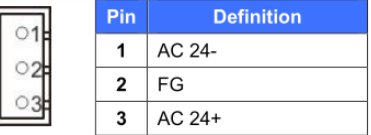

**RJ45 connector:**Connect you category 5 ethernet cable to this port.

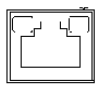

Green Link Light indicates good network connection. Orange Activity Light flashes for network activity indication.

# **Hardware Overview**

**Alarm I/O:**Support two digital alarm outputs and four digital alarm inputs.

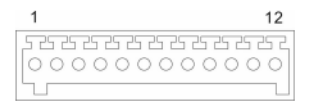

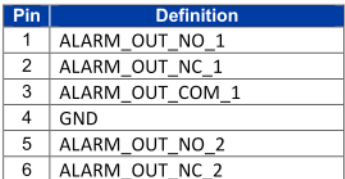

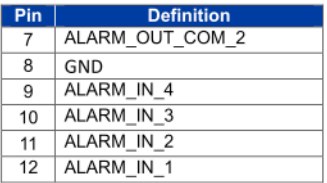

**Audio I/O:**Support one audio input and one audio ouput.

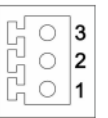

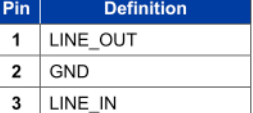

**Micro SD card slot:**Support micro sd card storage.

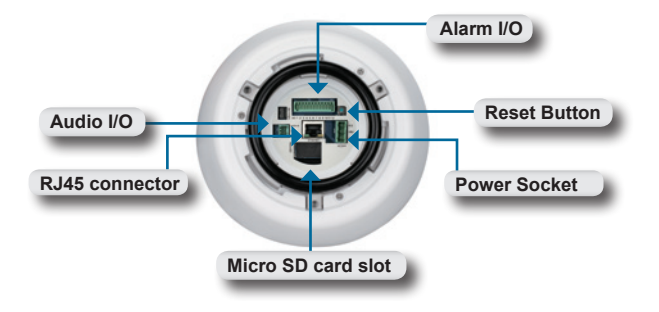

#### **Connections Panel**

# **Hardware Installation**

#### **STEP 1**

Unpack the DCS-6915 and remove the dome camera unit.

**STEP 2** Remove the protective cover and protective sheet.

#### **STEP 3**

Apply included lubricant on the cover's waterproof seal to make the installation process smoother. Attach the optical cover to the camera body.

The small protrusions on the cover must align with the four holes on the camera body.

#### **STEP 4**

Gently press down the dome cover with two hands on the side of it.

**Warning:** DO NOT press down on the optical cover. This might cause damage to the camera.

**STEP 5** Screw the dome cover and body together.

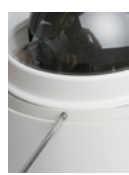

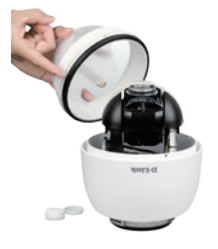

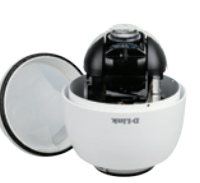

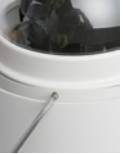

# **Hardware Installation**

#### **STEP 6**

Insert the Power connector into the opening on the cap.

#### **STEP 7**

Connect the 3-pin connector to the slot on the camera enclosure. The connector will lock into place.

#### **STEP 8**

Connect the power cable to the power adapter.

#### **STEP 9**

Connect one end of the CAT 5 Ethernet cable to the RJ-45 connector of the camera enclosure, and the other end of the cable to your network.

**STEP 10** Insert the MicroSD card into the slot.

**STEP 11** Plug the power cable into a wall outlet.

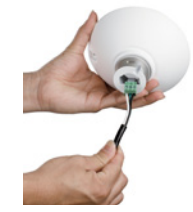

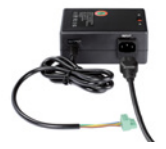

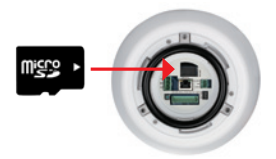

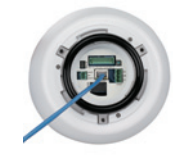

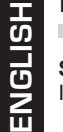

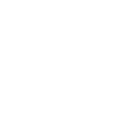

### **Software Installation**

Click **Setup Wizard**

Insert the DCS-6915 CD into the CD-ROM drive. If the CD Autorun function does not automatically start on your computer, click Windows® Start > Run. In the Run command box type "**D:\autorun.exe**", where D: represents the drive letter of your CDROM. If it does start, proceed to the next screen.

**D-Link** 

*<u>Satus Wood</u>* 

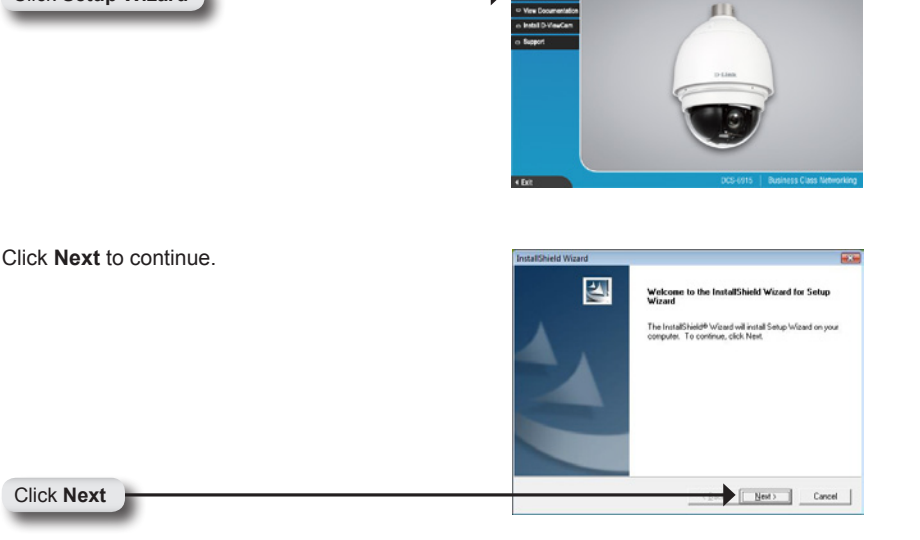

Click **Yes** to accept the License Agreement.

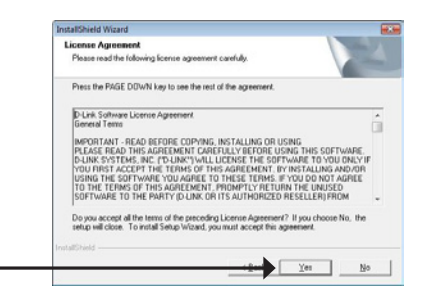

Click **Yes**

HIGH SPEED DOME NETWORK CAMERA

**ENGLISH ENGLISH**

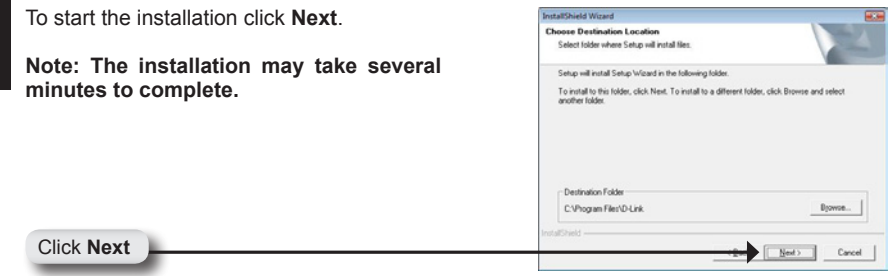

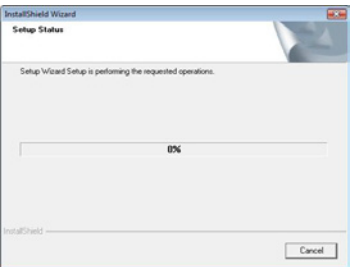

Click **Finish** to complete the installation.

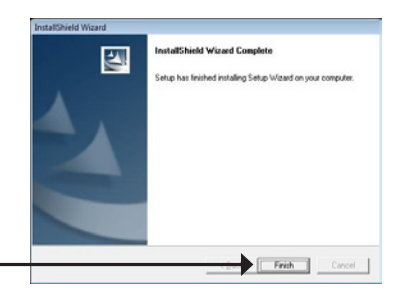

#### Click **Finish**

### **Configuring Your Camera with the Installation Wizard**

Click on the **D-Link Setup Wizard SE** icon that was created in your Windows Start menu.

The Setup Wizard will appear and show the MAC address of the DCS-6915 and an IP Address (which may or may not be correct depending on what you have your DCS-6915 connected to). If you have a DHCP server on your network, there will be a valid IP Address displayed here.

#### **Note: A DHCP server is a device that supplies IP addresses to your network devices automatically.**

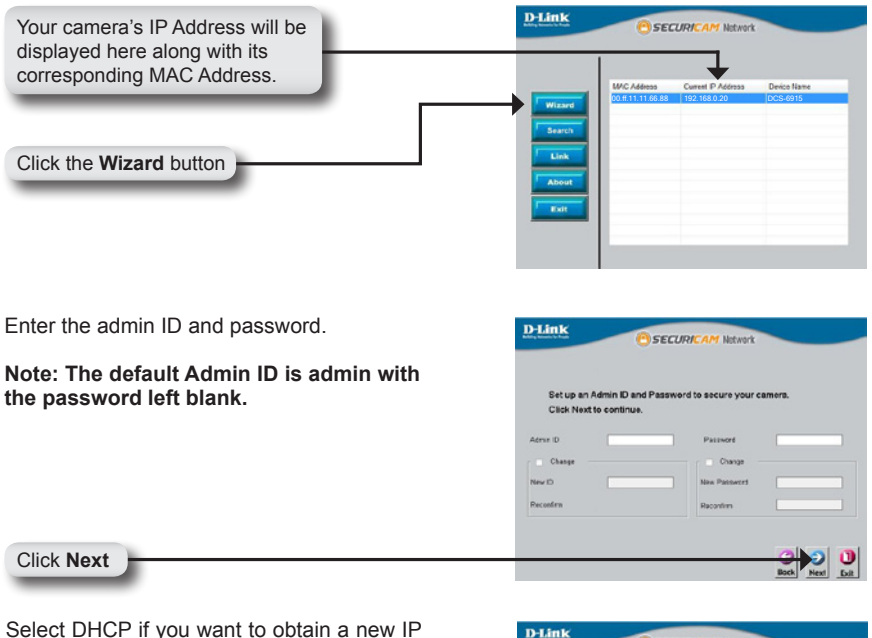

address every time the camera boots up, or select static IP to use the same IP address at each boot up.

Click **Next**

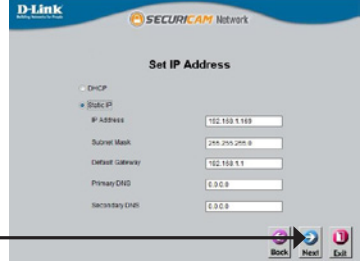

# **Viewing Your Internet Camera**

Click the button labeled **Link** to access the web configuration. The Setup Wizard will automatically open your web browser to the IP address of the DCS-6915, in this example it is:http://192.198.0.20. Your camera may have a different IP Address.

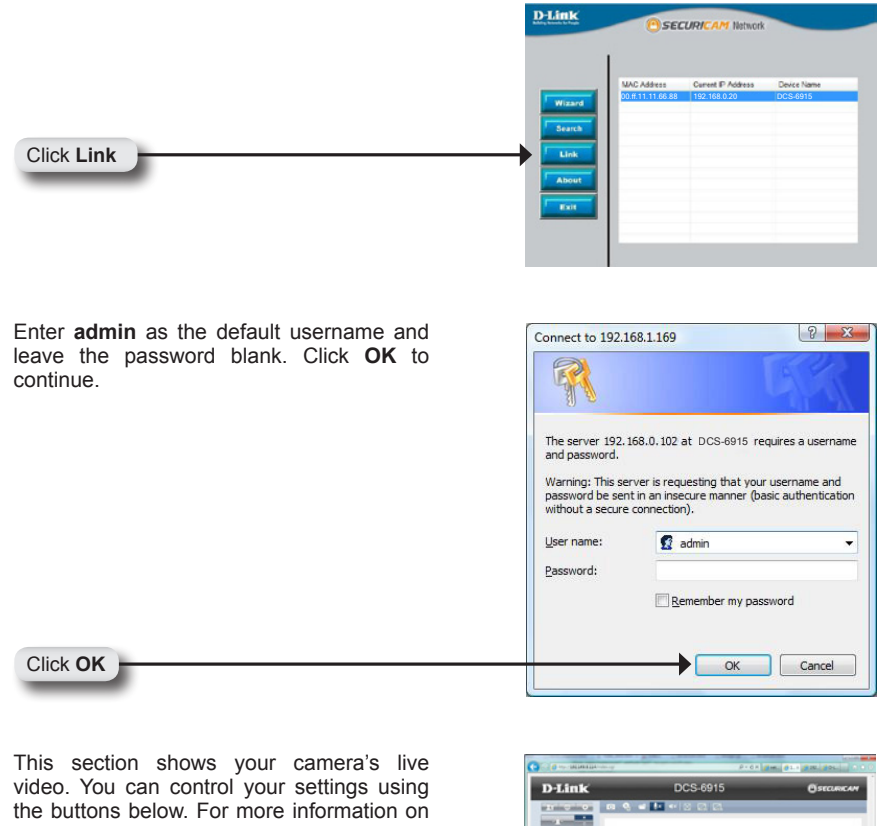

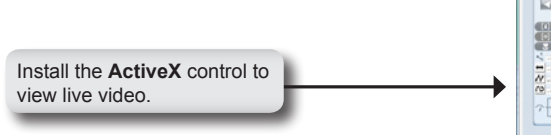

using the web configuration, please refer to

the user manual.

**ENGLISH ENGLISH**

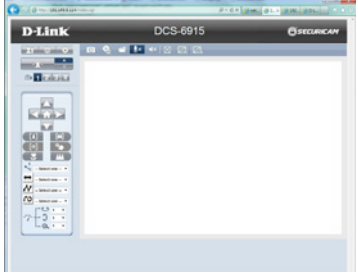

### **Standard or Mini Pendant Mount**

Follow the steps below to mount the camera enclosure with the pendant mount.

#### **STEP 1**

Make a cable entry hole on the wall to recess the cables. Alternatively, cables can be threaded through the cable entry hole on the mounting plate.

#### **STEP 2**

To prevent insects from entering the pendant mount, you may block the cable entry hole with the supplied sponge in two different ways.

#### **STEP 3**

Thread the cables through the pendant mount and affix the pendant mount on the wall with screws and screw anchors (not supplied).

#### **STEP 4**

Attach the waterproof collar to the pendant mount.

#### **STEP 5**

Thread the cables through the cap and affix it to the pendant mount with the supplied screws and washers.

#### **STEP 6**

Connect the cables to the camera enclosure. Attach the camera enclosure to the mount and affix it with the supplied bolt.

**Note:** After threading the cables, please block the cable entry hole with the supplied sponges to prevent insects from entering the tube.

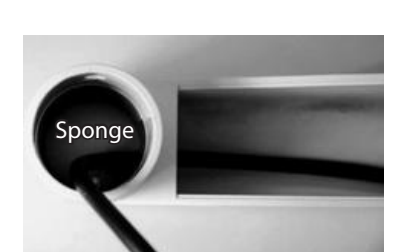

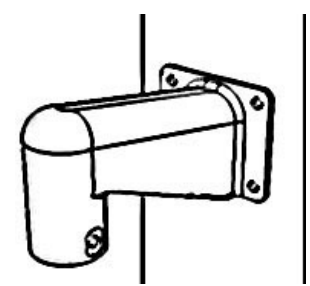

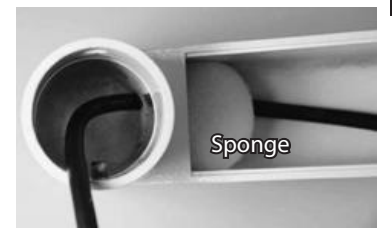